# **Table of Contents**

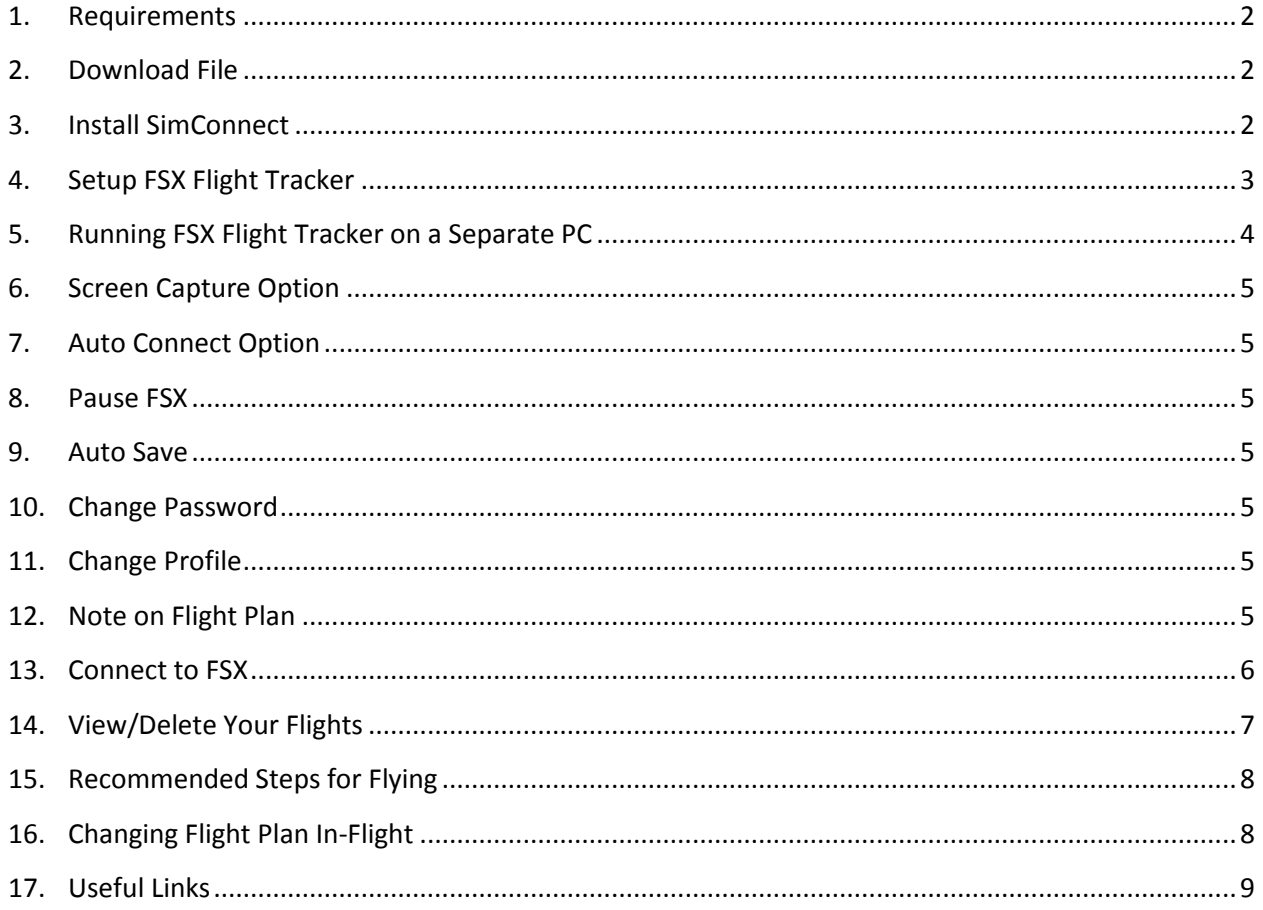

#### <span id="page-1-0"></span>**1. Requirements**

- 1.1. FSX with SP2/XPack (Acceleration Pack)
- 1.2. Microsoft SimConnect
- 1.3. Microsoft .Net 4.0 Framework

### <span id="page-1-1"></span>**2. Download File**

- 2.1. Download fsxtracker.zip fro[m www.fsxtracker.com/download](http://www.fsxtracker.com/download) site
- 2.2. Unzip the file to a location in your local drive
- 2.3. There are 3 files in the zip file: Fsxtracker.exe – FSX Flight Tracker program Fsxtracker.exe.config – Configuration file SimConnect.msi – Microsft SimConnect setup file

#### <span id="page-1-2"></span>**3. Install SimConnect**

If SimConnect has not been installed on the FSX PC, install SimConnect by double-click on SimConnect.msi and follow the on screen instructions.

If running FSX Flight Tracker on a separate PC, please follow the same step above to install SimConnect on the separate PC.

### <span id="page-2-0"></span>**4. Setup FSX Flight Tracker**

4.1. Double-Click Fsxtracker.exe to launch the program

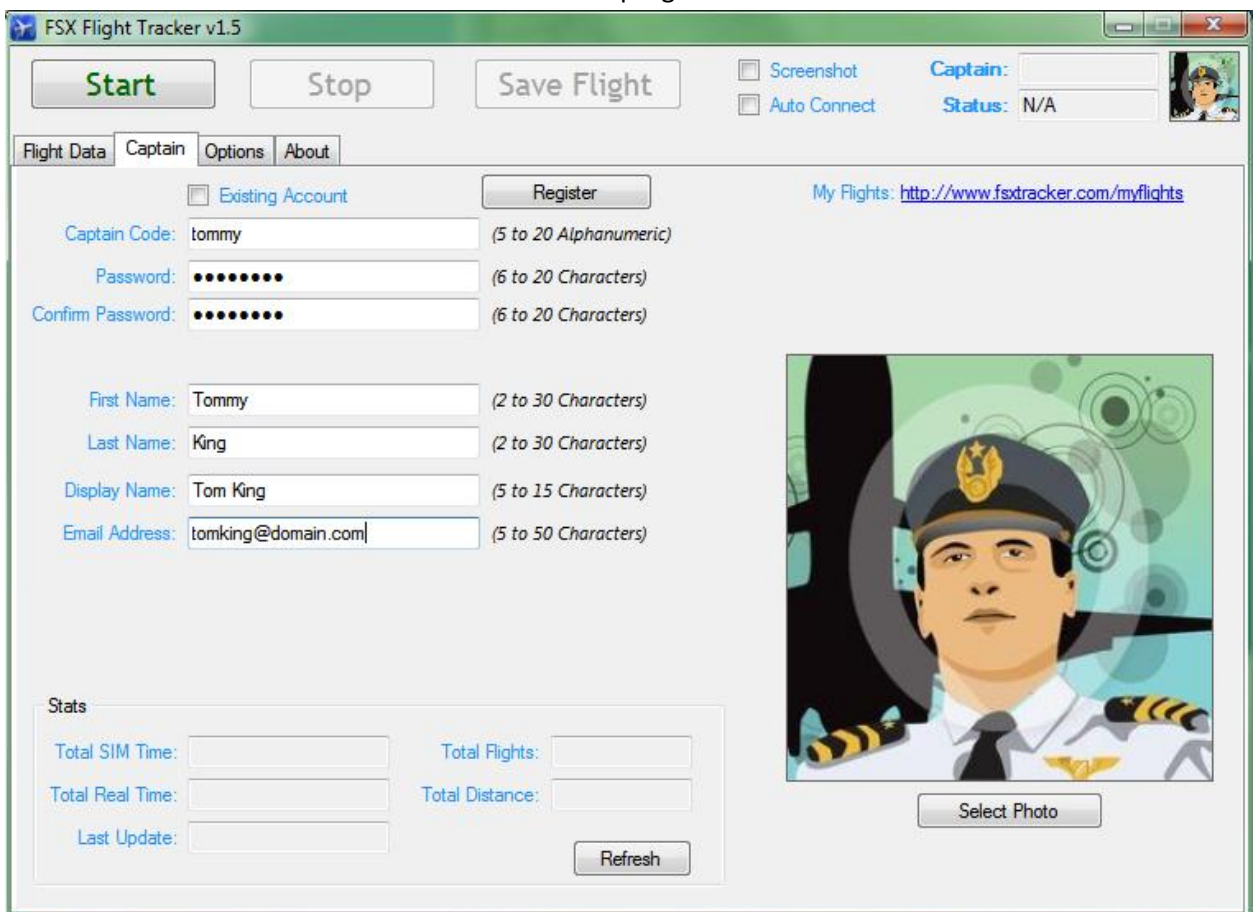

- 4.2. Enter a captain code (Note: captain code cannot changed after registration).
- 4.3. Enter password
- 4.4. Confirm password
- 4.5. Enter first name, last name, display name and email address
- 4.6. Optionally, you can select a photo by clicking the "select Photo" button
- 4.7. Click "Register" button
- 4.8. You should get a successful message:

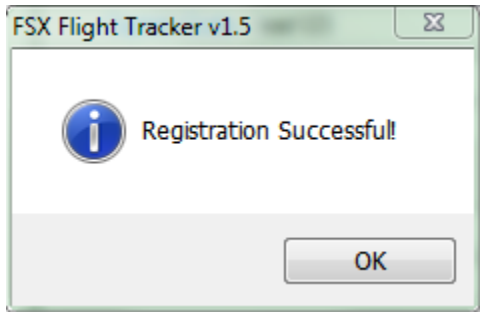

4.9. FSX Flight Tracker is now ready to use

### <span id="page-3-0"></span>**5. Running FSX Flight Tracker on a Separate PC**

To run FSX Flight Tracker program on a separate PC from the FSX PC, SimConnect needs to be configured on the FSX PC and also on the separate PC. Please search online for additional information on how to setup SimConnect for networking. The following are high level steps:

- 5.1. SimConnect.xml needs to be placed in user's home folder on the FSX PC. Example: [user root] \AppData\Roaming\Microsoft\FSX\SimConnect.xml Usually 2 values need to be configured in SimConnect.xml : IP Address of the FSX PC and Port # (default to 500). You may need to set the firewall NOT to block that port #.
- 5.2. SimConnect.cfg needs to be placed in user's "Documents" root folder of the separate PC. This file has the IP Address of the FSX PC and the Port #.
- 5.3. NOTE: when running FSX Flight Tracker program on a separate PC, Flight Plan Path needs to be configured so that FSX Flight Tracker Program can read the FSX flight plan information.
- 5.4. First, grant user's document folder on FSX PC to separate PC with read access.
- 5.5. Then click the "Options" tab on the FSX Flight Tracker program and select the Flight Plan Path:

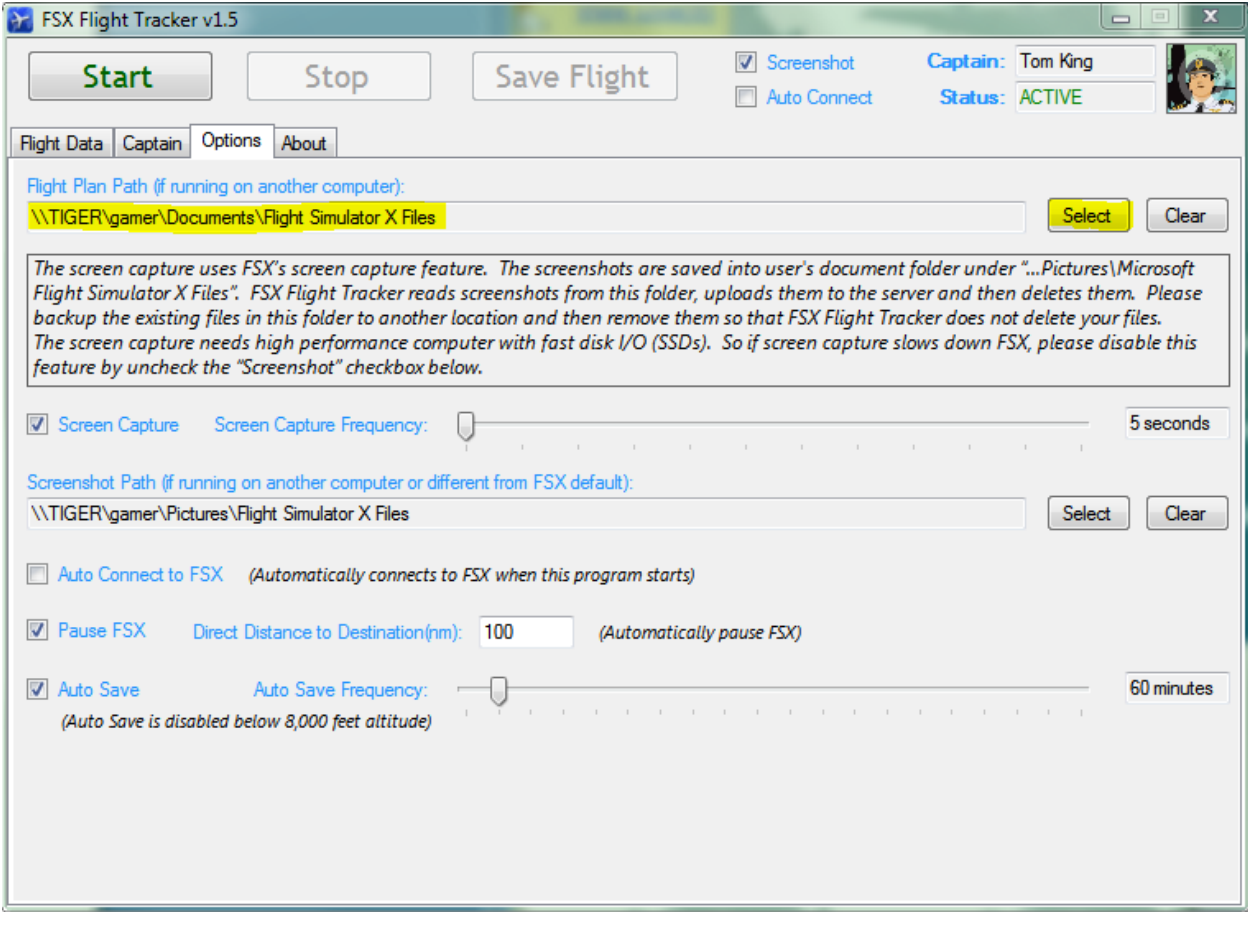

#### <span id="page-4-0"></span>**6. Screen Capture Option**

- 6.1. To enable screen capture option, go to "Options" tab, check the "Screen Capture" checkbox.
- 6.2. You can also change the screen capture frequency from 5 to 60 seconds in 5-second increment.
- 6.3. If screen capture folder is different from the default or if running on a separate PC, select the folder which has the screenshots.

### <span id="page-4-1"></span>**7. Auto Connect Option**

- 7.1. To enable auto connect at start of the program, go to "Options" tab and check "Auto Connect to FSX" checkbox.
- 7.2. You can also click the "Screenshot" checkbox on the top. This will enable (or disable) screen capture but the selection is not saved into the profile.

#### <span id="page-4-2"></span>**8. Pause FSX**

8.1. To enable FSX Flight Tracker to automatically pause FSX at a preset distance to destination, go to "Options" tab and check "Pause FSX" checkbox. Then enter the direct distance to destination value in nautical miles. You must have destination airport in FSX flight plan in order for this feature to work.

#### <span id="page-4-3"></span>**9. Auto Save**

9.1. To enable FSX Flight Tracker to automatically save your flight at a preset time interval, go to "Options" tab and check "Auto Save" checkbox. Then select a time interval between 30 to 600 minutes (10 hours). Your flight will be saved automatically.

#### <span id="page-4-4"></span>**10.Change Password**

10.1. To change password, go to "Captain" tab and click "Change Password" button. Enter old password and new password, click "Submit" button.

#### <span id="page-4-5"></span>**11.Change Profile**

11.1. To change profile information, go to "Captain" tab and click "Change Profile" button. Enter profile information and then click "Submit" button.

#### <span id="page-4-6"></span>**12.Note on Flight Plan**

12.1. FSX Flight Tracker currently only supports FSX flight plan in XML format. If you have flight plans created from other software, after opening the flight plan in FSX, please click "Save" button to save it in FSX XML format. You can either overwrite the existing file or give it a new name.

#### <span id="page-5-0"></span>**13.Connect to FSX**

Ready to use the program!

Start FSX and launch a flight!

Go to "Flight Data" tab, click "Start" button

You should see the data showing on the left of the screen and the logging info on the right side:

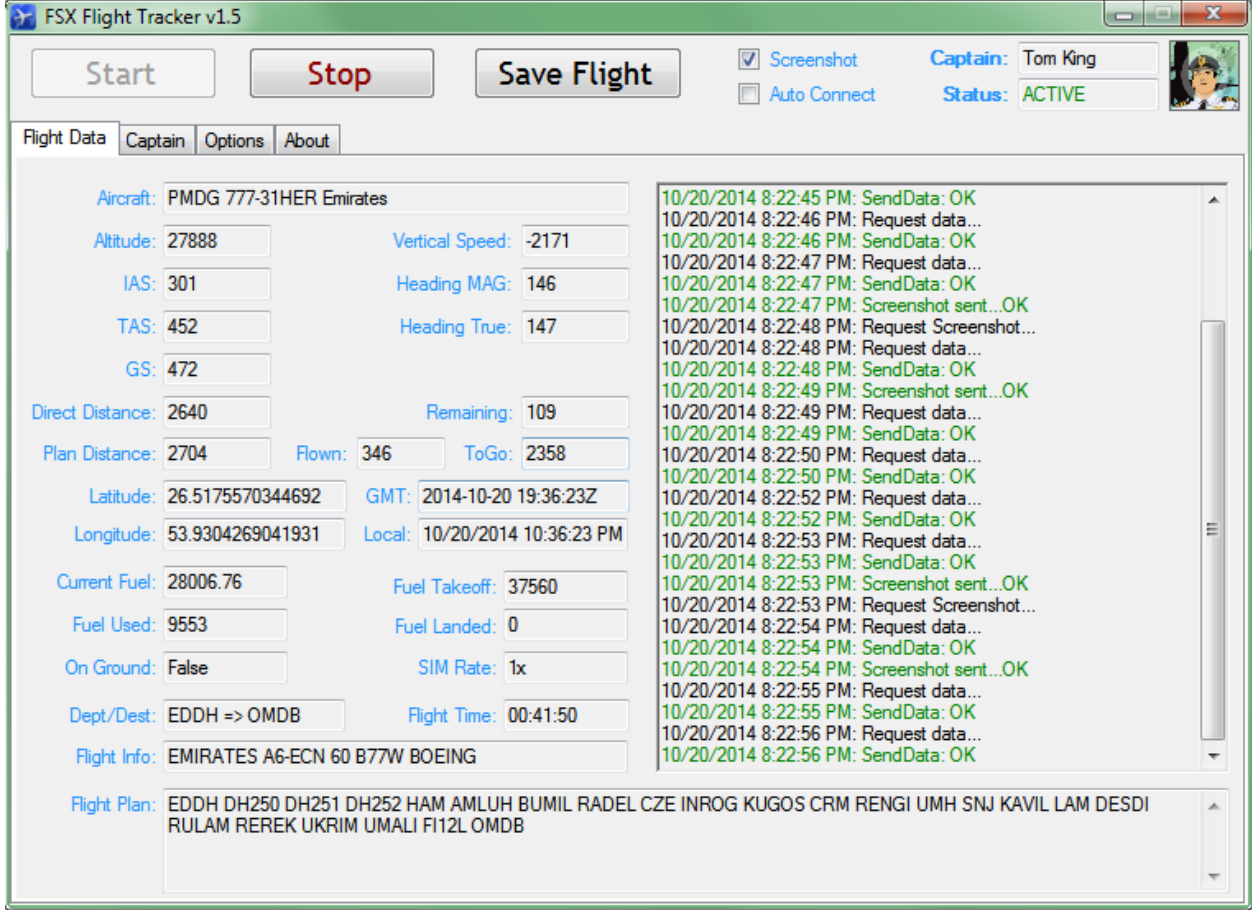

### <span id="page-6-0"></span>**14.View/Delete Your Flights**

View your flights using any browser supporting Google Map.

14.1. View all your flights:

Link: http://www.fsxtracker.com/myflights/[CaptainCode] Example:<http://www.fsxtracker.com/myflights/tigerhuey>

14.2. View live Flight:

Link:

http://www.fsxtracker.com/liveflight/[CaptainCode] Example:<http://www.fsxtracker.com/liveflight/tigerhuey>

Or

Go to My Flights using link in 12.1 and click "View Live" link:

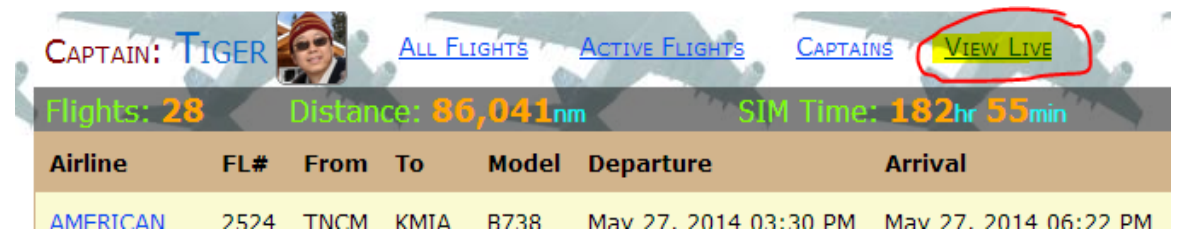

FSX Flight Tracker Main Site: [http://www.fsxtracker.com](http://www.fsxtracker.com/)

14.3. Delete your flights:

Log in to [http://www.fsxtracker.com](http://www.fsxtracker.com/) via this link: <http://www.fsxtracker.com/account/login>

You should see a delete icon on the right. Just click the delete icon to delete your flight.

### <span id="page-7-0"></span>**15.Recommended Steps for Flying**

Here are the suggested steps for FSX Flight Tracker to auto detect your flights for take-off and landing.

- 15.1. Start FSX Flight Tracker (you can set it to auto-connect mode).
- 15.2. Start FSX.
- 15.3. Load or create flight plan in FSX. If you don't have a flight plan, just enter the departure and destination airports, user "Direct – GPS" option. Save your flight plan.
- 15.4. Select your aircraft (and other settings).
- 15.5. Start FSX.
- 15.6. Click "Start" button I FSX Flight Tracker screen (if auto-connect is not enabled).
- 15.7. If you need to taxi to the runway, make sure that you don't exceed **50kts** ground speed. Exceeding **50kts** ground speed triggers FSX Flight Tracker to create and track your flight.
- 15.8. Take-off! When **50kts** ground speed is reached, FSX Flight Tracker automatically create a flight and start tracking it.
- 15.9. Fly to destination!
- 15.10. After landing, bring your aircraft to below **30kts** ground speed. FSX Flight Tracker automatically ends your flight when it detects ground speed below **30kts.**
- 15.11. Continue to taxi to the gate.
- 15.12. If you want to continue flying without exiting to FSX Main Menu, then load a new flight plan in FSX. Repeat steps from 13.7.
- 15.13. FSX Flight Tracker automatically detects a new flight plan.

### <span id="page-7-1"></span>**16.Changing Flight Plan In-Flight**

Sometime you may want to change flight plan while flying. FSX Flight Tracker does not detect flight plan changes while in-flight. Here is how you can trigger FSX Flight Tracker to re-process your new flight plan.

- 16.1. Change flight plan in FSX.
- 16.2. Stop FSX Flight Tracker.
- 16.3. Start FSX Flight Tracker.
- 16.4. FSX Flight Tracker should re-process our new flight plan.

#### <span id="page-8-0"></span>**17.Useful Links**

#### <http://flightaware.com/>

This site has the real world flight information. You can get the flight plans (among other information) from this site.

#### [http://www.simroutes.com](http://www.simroutes.com/)

This site can produce flight plans in various format including FSX, PMDG and others. You can search for existing flight plans. Or get the flight plans fro[m http://flightaware.com/](http://flightaware.com/) and let [http://www.simroutes.com](http://www.simroutes.com/) generate flight plans for you. Note that the FSX flight plans are not in XML format. After loaded into FSX, save it and it will be in XML format.

#### <http://rfinder.asalink.net/free/>

This site can generate flight plan from and to any airports. Take the flight plan path from this site and use [http://www.simroutes.com](http://www.simroutes.com/) to generate the flight plans.

#### <http://www.vataware.com/>

You can search this site for the flight plans from virtual flights. Take the flight plan path from this site and us[e http://www.simroutes.com](http://www.simroutes.com/) to generate the flight plans.

#### <http://fsxdb.com/>

This site has the airport information including elevation, runways, ILS frequencies, etc.

### **Thank You!**

### **Good Luck!**

### **Happy Flying!**